## **Centre de carrières du Réseau de santé Vitalité Consulter les emplois disponibles et postuler pour un emploi (candidature externe)**

- 1. Rendez-vous au site Web du Réseau de santé Vitalité : [www.vitalitenb.ca.](http://www.vitalitenb.ca/)
- 2. À partir de la page d'accueil, cliquez sur « Emplois ».

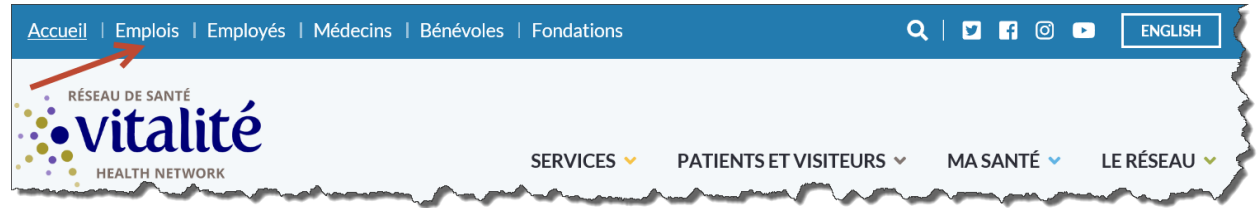

3. Dans la section « Emplois disponibles », cliquez sur Centre des carrières.

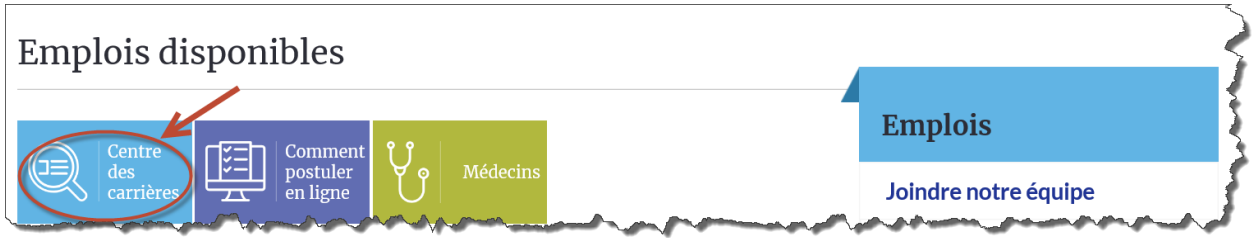

- 4. Pour vous rendre directement au Centre de carrières, vous pouvez également utiliser l'adresse [https://vitalitenb.itacit.com.](https://vitalitenb.itacit.com/itacit-career-ui/?&CLIENT=73224542677&SID=4&LANGUAGE=F)
- 5. Pour faire une recherche par catégorie, par lieu de travail, par type d'emploi ou par exigence linguistique, cliquez sur la flèche pour faire apparaître le menu déroulant. Vous pourrez ainsi préciser votre recherche.

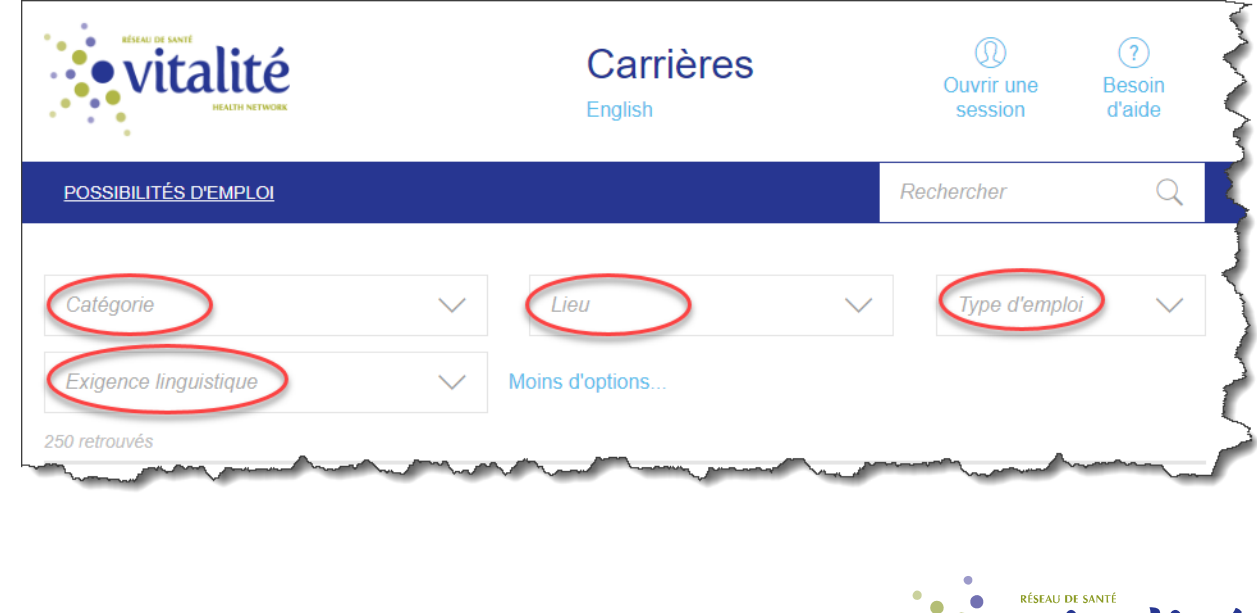

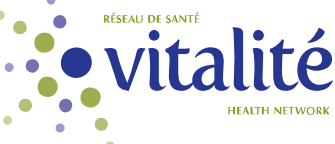

- 6. Si votre profil ne correspond pas aux diverses possibilités d'emploi qui sont actuellement affichées, veuillez postuler pour un emploi qui se rapproche le plus de votre intérêt.
- 7. Après avoir fait votre choix, cliquez sur « Postuler ». La page ci-dessous apparaîtra. Si vous avez déjà un compte, inscrivez votre adresse courriel et votre mot de passe et cliquez sur « Ouvrir une session »; sinon, veuillez créer un compte afin de poursuivre.

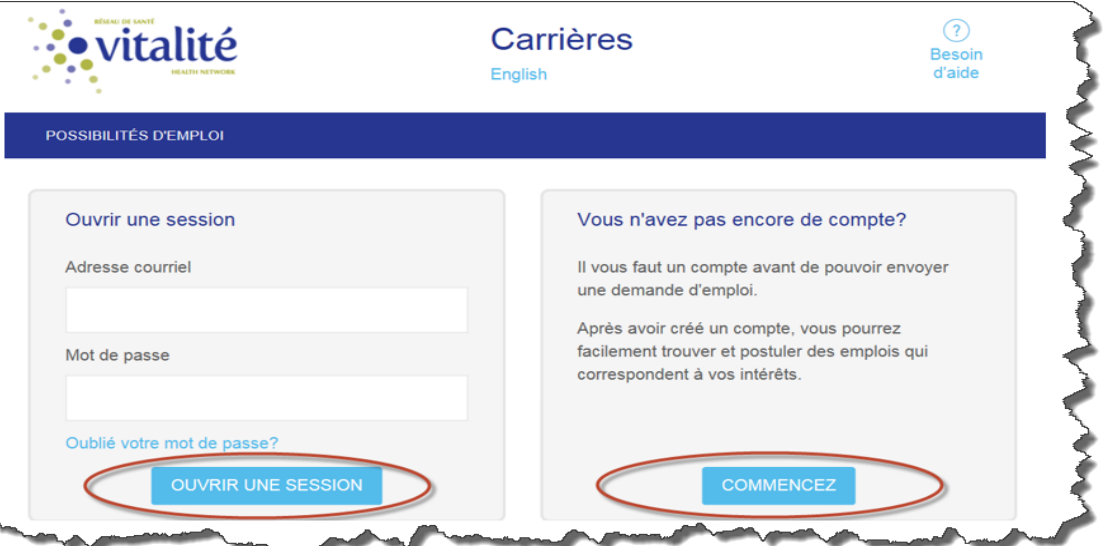

- 8. Pour créer un compte, cliquez sur « Commencez »; inscrivez votre adresse courriel et créez un mot de passe. Cliquez ensuite sur « Obtenir un compte ».
- 9. Une fois votre compte ouvert, vous devez réinscrire votre adresse courriel ainsi que votre mot de passe pour passer à la page suivante.

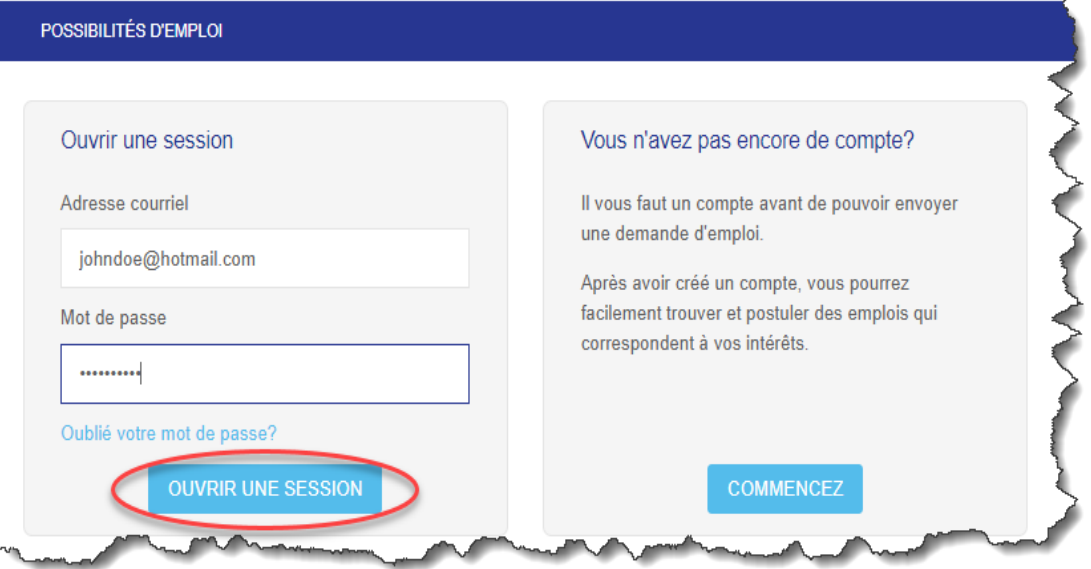

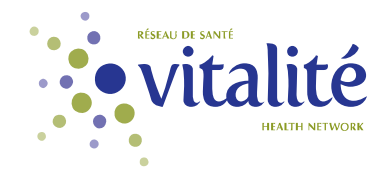

**À noter :** Afin de pouvoir poser votre candidature sur notre site Web, vous devez avoir une adresse courriel personnelle. Si vous ne possédez pas d'adresse courriel vous pouvez taper une des adresses ci-dessous afin de vous en créer une. Veuillez prendre note que plusieurs services de messagerie existent, tels que Google Gmail, Microsoft Outlook et Yahoo! Mail; à vous de choisir laquelle vous préférez.

[https://www.google.com](https://accounts.google.com/v3/signin/identifier?dsh=S-703846076%3A1661799555039031&continue=https%3A%2F%2Fmail.google.com%2Fmail%2F%3Fhl%3Dfr&emr=1&hl=fr<mpl=default<mplcache=2&osid=1&passive=true&rm=false&scc=1&service=mail&ss=1&flowName=GlifWebSignIn&flowEntry=ServiceLogin&ifkv=AQN2RmXNfyhyMKx5WBaMdx7vAEpiaQL3P-NuxSvSTyNdqLgjGMWKYU0axOekJkxSsTtkWJiCylqT) [https://outlook.live.com](https://outlook.live.com/owa/?ui=fr%2DFR&rs=TR) [https://www.yahoo.com](https://login.yahoo.com/?.src=ym&pspid=159600001&activity=mail-direct&.lang=fr-FR&.intl=fr&.done=https%3A%2F%2Ffr.mail.yahoo.com%2Fd)

- 10. Inscrivez vos données dans les cases vides et cliquez ensuite sur « Suivant ».
- 11. Cliquez sur votre choix. Si vous ne pouvez pas terminer votre demande d'emploi immédiatement, vous pourrez la terminer plus tard. Veuillez toutefois prendre note que votre demande sera incomplète d'ici là.

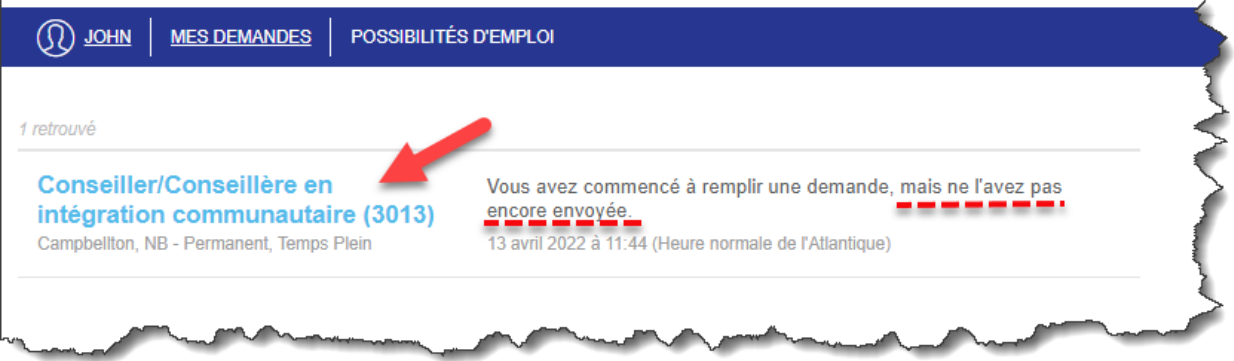

12.  $\mathbf{\hat{A}}$  l'étape 1 (« Commencez »), lisez attentivement les directives et cliquez sur « Suivant ».

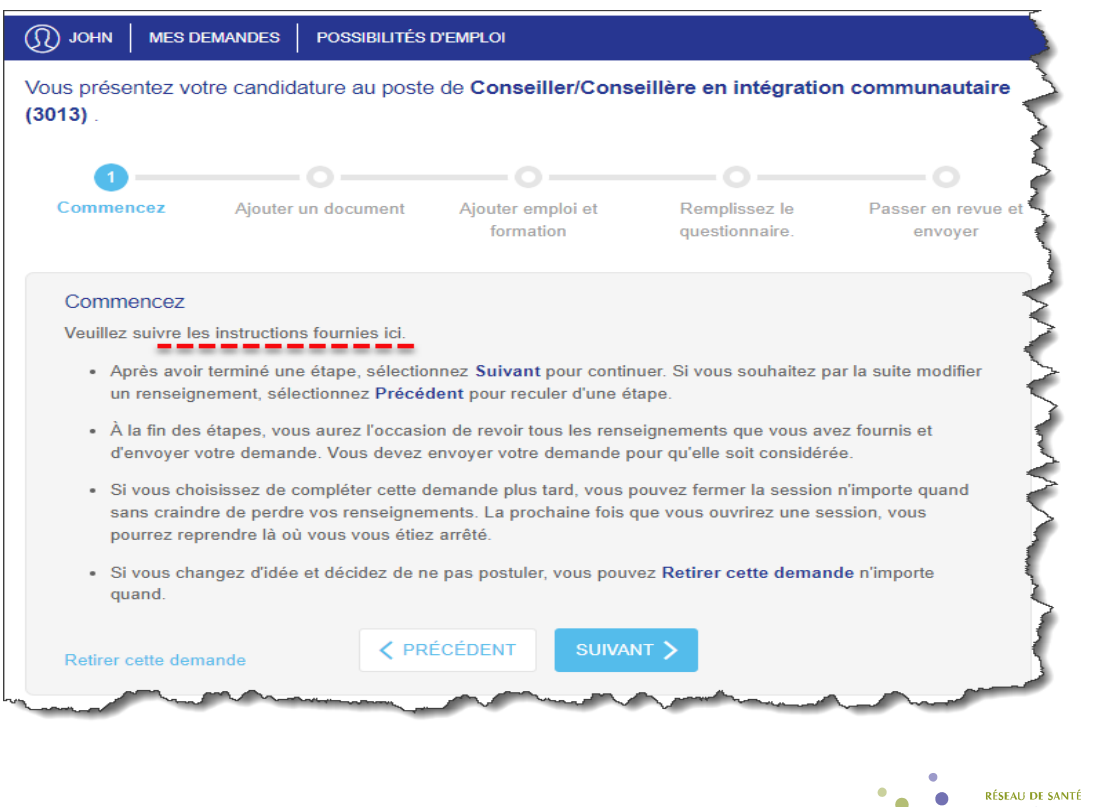

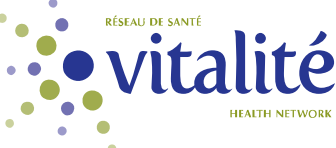

13. À l'étape 2 (« Ajouter un document »), vous devez insérer votre curriculum vitae ainsi que tout autre document pertinent à votre demande en suivant les directives ci-dessous.

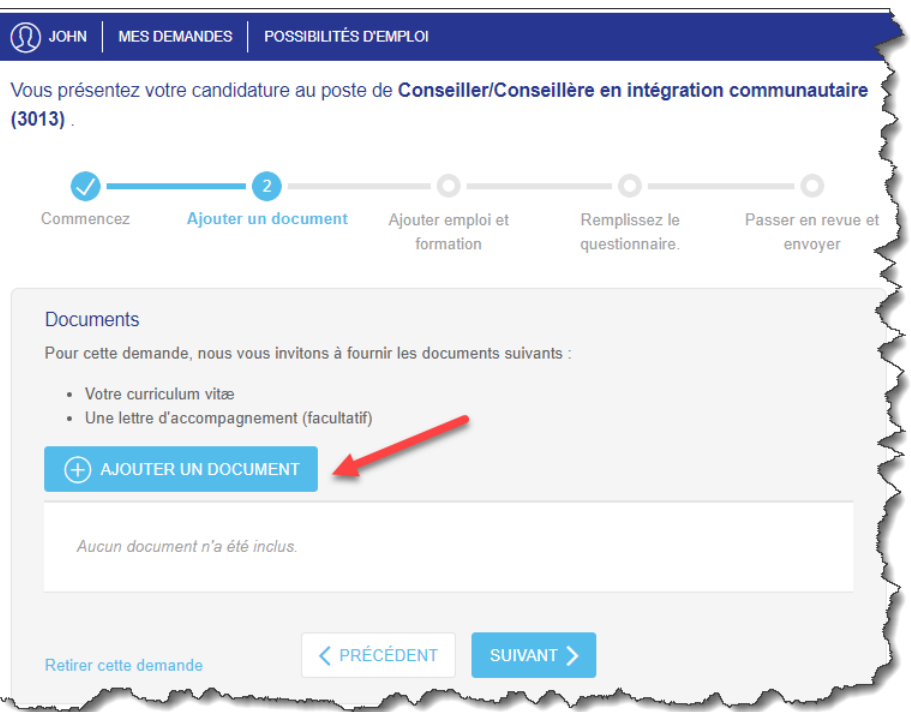

14. Après avoir cliqué sur « Ajouter un document », vous devez télécharger votre curriculum vitae à l'aide de votre clé USB, à partir d'un document envoyé dans une demande antérieur ou directement à partir de votre ordinateur; ensuite, choisissez la description qui correspond au document ajouté.

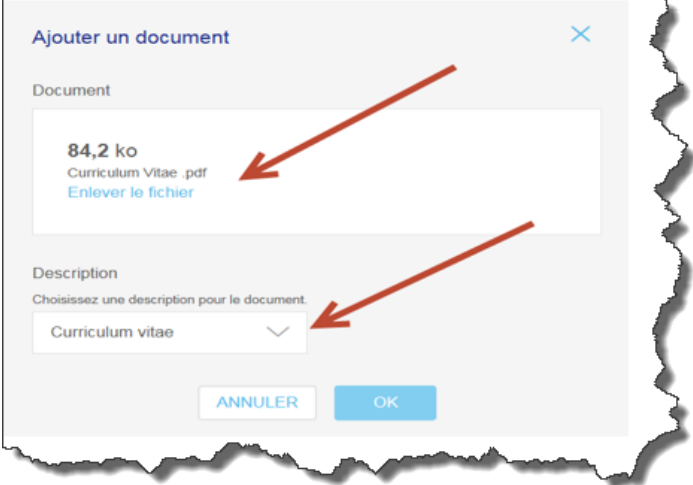

15. Si vous n'avez pas d'autres documents à ajouter à votre demande, cliquez sur « OK » et ensuite sur « Suivant ».

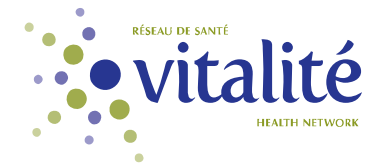

16. À l'étape 3 (« Ajouter emploi et formation »), vous devez remplir les sections « Ajouter un emploi » ET « Ajouter une formation ».

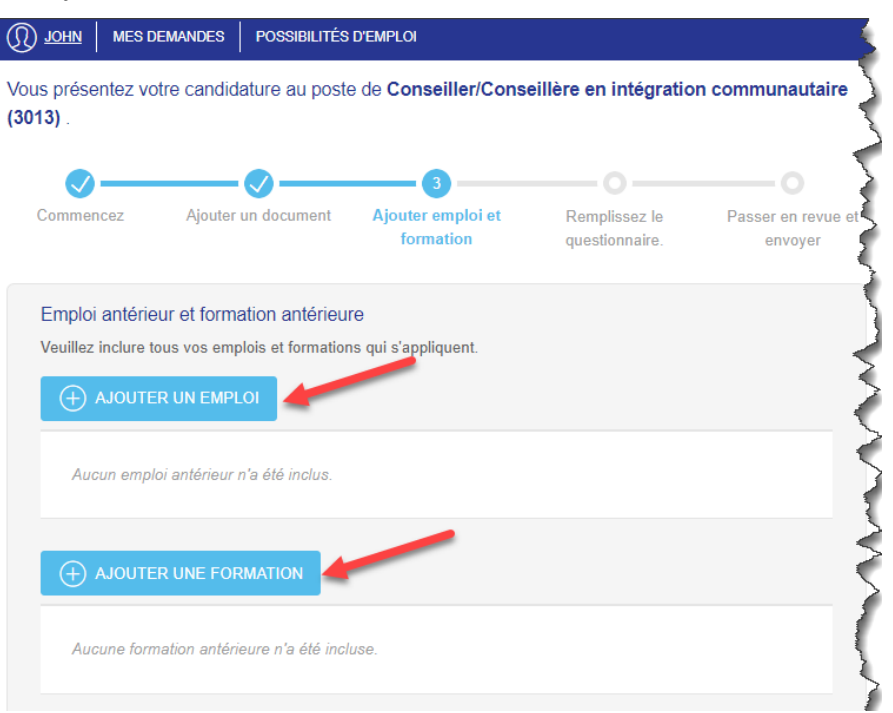

- 17. Dans la section « Ajouter un emploi », inscrivez l'information sur votre emploi actuel et cliquez de nouveau sur « Ajouter un emploi » pour ajouter vos emplois antérieurs, s'il y a lieu.
- 18. Dans la section « Ajouter une formation », vous devez inscrire l'information sur vos études terminées ou vos études en cours, ensuite, cliquez ensuite sur « Suivant ».
- 19.  $\Delta$  l'étape 4 (« Remplissez le questionnaire »), lisez les directives attentivement en prenant note que votre demande sera détruite six mois après la date de réception. Remplissez tous les champs obligatoires.

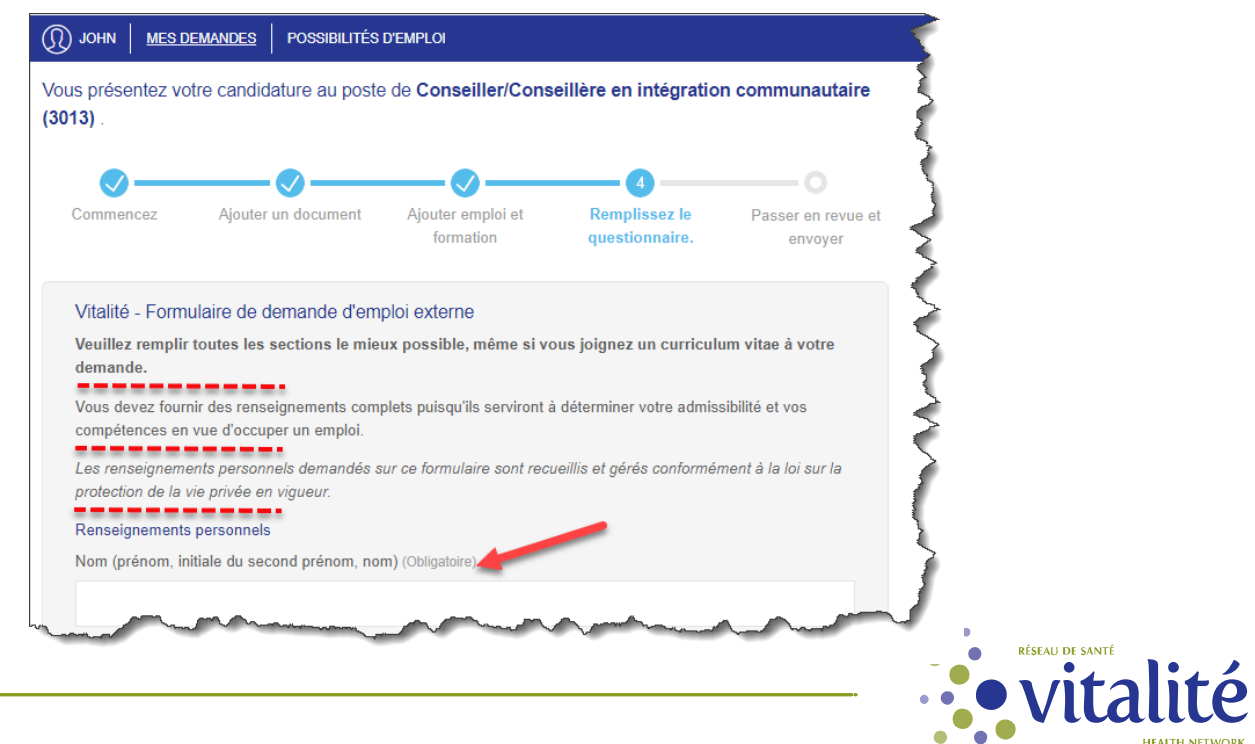

- 20. Cliquez ensuite sur « Suivant ».
- 21. À l'étape 5 (« Passer en revue et envoyer »), vous êtes rendu à la dernière étape. Si vous voulez apporter un changement ou faire un ajout, cliquez sur « Précédent » jusqu'à l'endroit où vous voulez faire votre modification. Faites votre modification, puis cliquez sur « Suivant » jusqu'à l'étape 5 et sur « Envoyer ma demande ».
- 22. Le système affichera un message à l'écran et il vous enverra un courriel pour confirmer la réception de votre demande d'emploi. Vous pouvez aussi avoir la confirmation en allant dans « Mes demandes ».

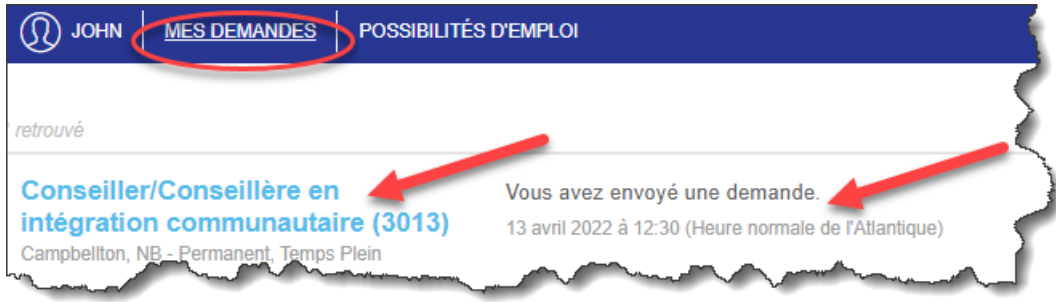

23. Si vous voulez retirer votre demande d'emploi, vous pouvez le faire en tout temps en cliquant sur « Retirer cette demande » dans le bas de chaque page ou en allant dans « Mes demandes » et en cliquant sur « Retirer cette demande ».

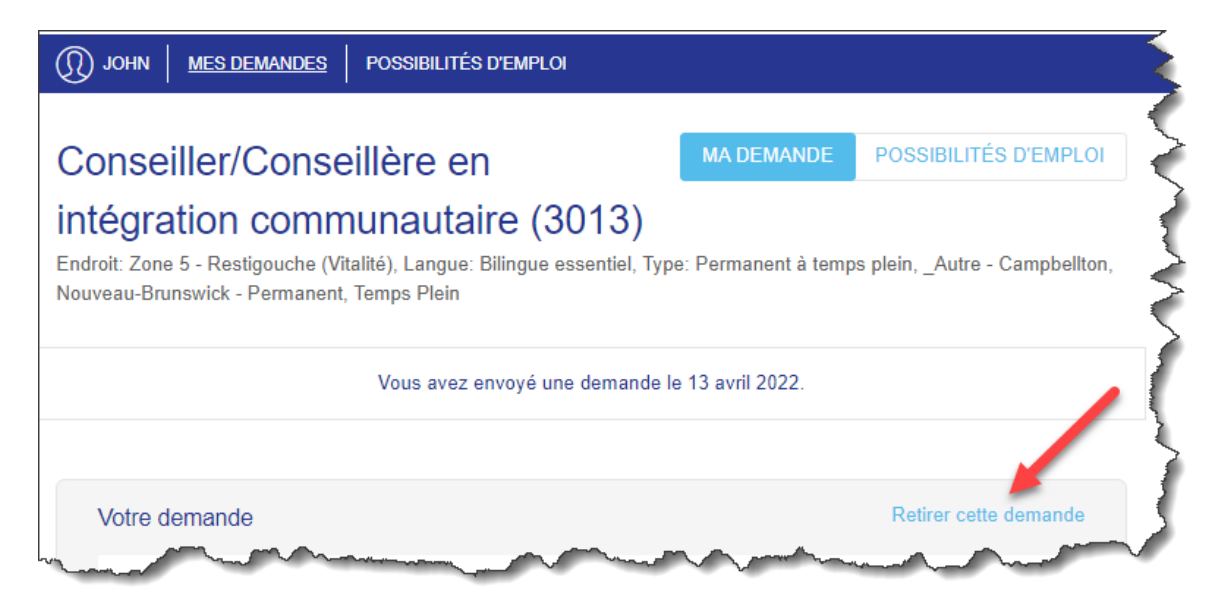

24. N'oubliez pas de cliquer sur « FERMER VOTRE SESSION ».

- 25. Si vous avez besoin de soutien technique, veuillez communiquer avec le Service des ressources humaines.
	- [Emplois.jobs@vitalitenb.ca](mailto:Emplois.jobs@vitalitenb.ca)
	- 1-833-249-2003

**Mise à jour : Le 24 mai 2023**

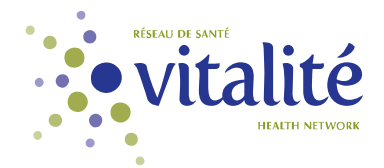